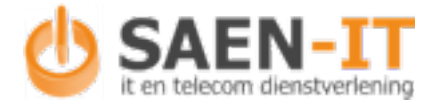

Samsonweg 32 1521 RM WORMERVEER Tel: +31 (0)75 30 300 40 E-Mail: info@saen-it.nl Website: www.saen-it.nl

## *Outlook gegevens bestand openen (PST)*

Archief bestanden kun je op de volgende mannier openen binnen outlook.

- 1. Kies het tabblad Bestand.
- 2. Kies Open en Export en klik op Open Outlook-gegevensbestand.

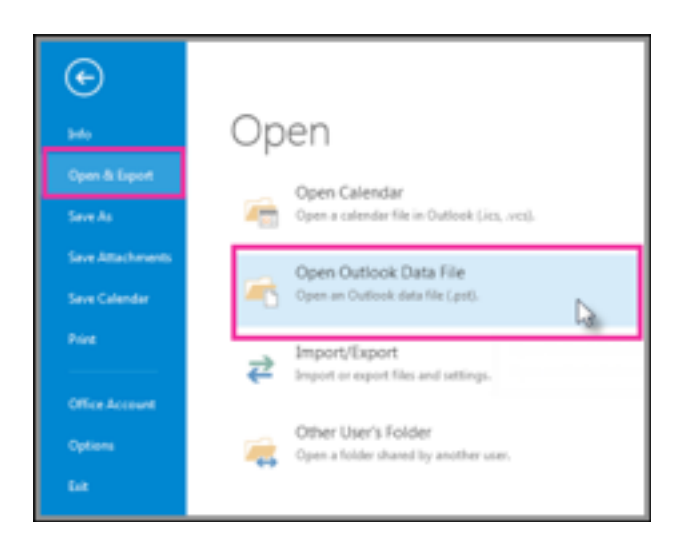

- 3. Kies de Outlook-gegevensbestand en klik op Openen.
- 4. De PST-bestand verschijnt in de linker navigatiebalk in Outlook

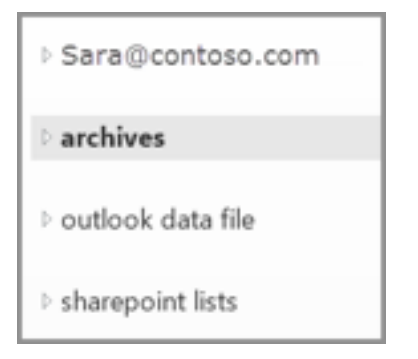

TIP: sluit het het archief als je het niet meer nodig heb. Outlook kan er onnodig traag van worden opdat het bestand elke keer geladen moet worden.

## **Outlook gegevens bestand sluiten:**

Klik met je rechter muis knop op het gegevens bestand en klik op "Outlook-gegevens sluiten"

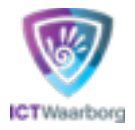

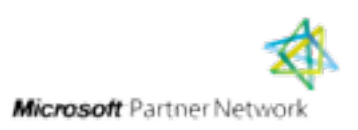